## **Предоставление сведений, содержащихся в интегрированной автоматизированной информационной системе обеспечения градостроительной деятельности**

## Инструкция.

1. Зайдите в личный кабинет на Региональном портале госуслуг (РПГУ) [\(https://gosuslugi65.ru/](https://gosuslugi65.ru/)).

Для физических лиц необходимо авторизироваться на портале как частное лицо Для юридических лиц необходимо авторизироваться на портале как сотрудник организации

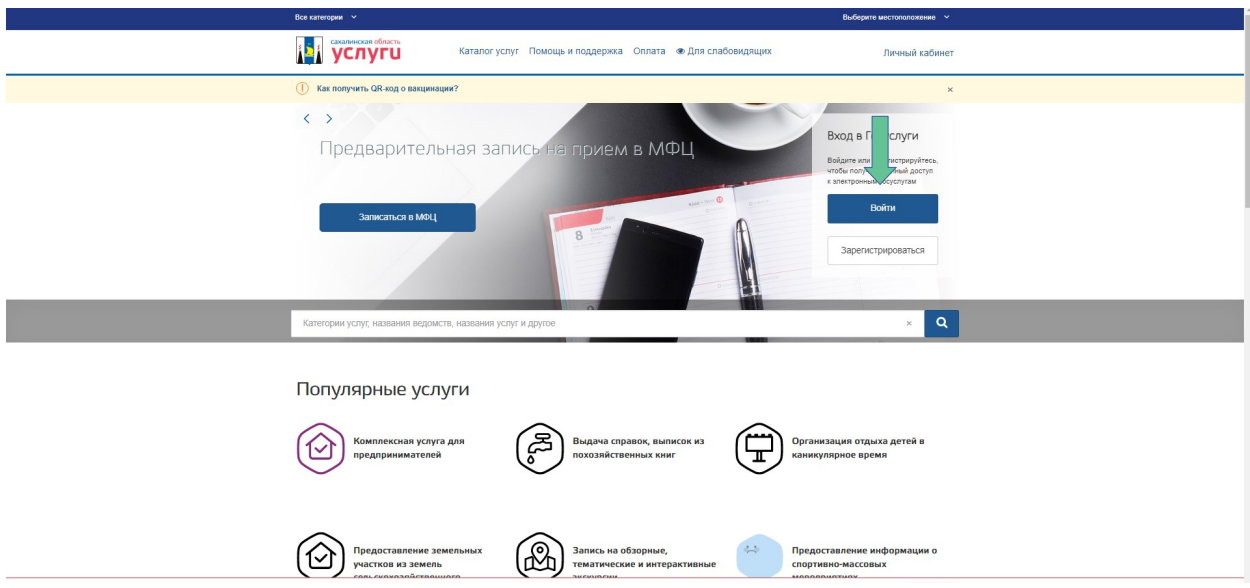

## Введите данные для входа в «Госуслуги»

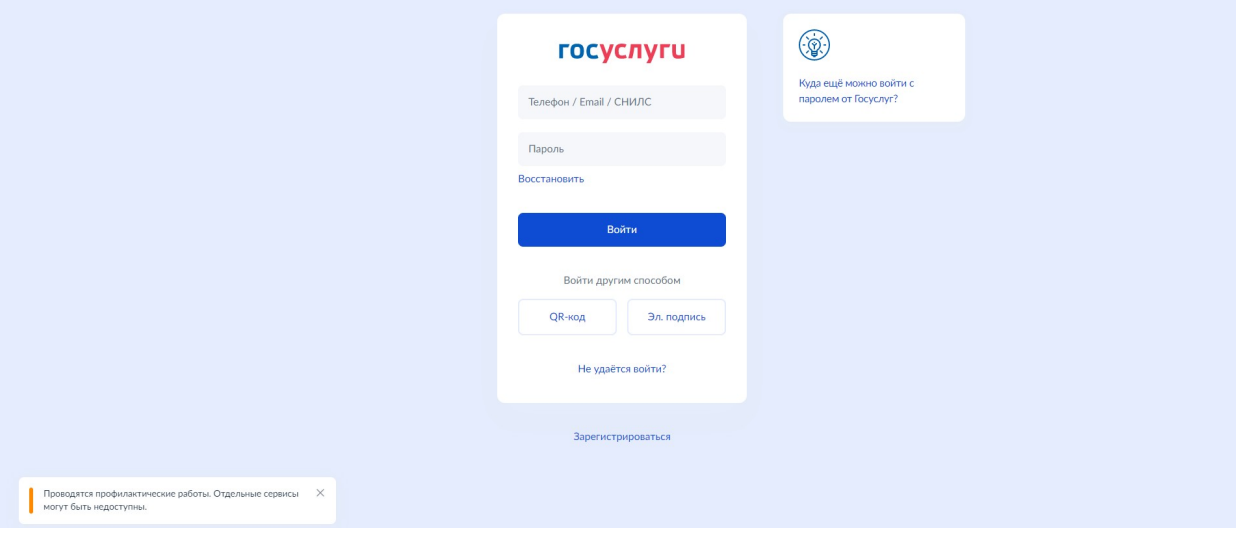

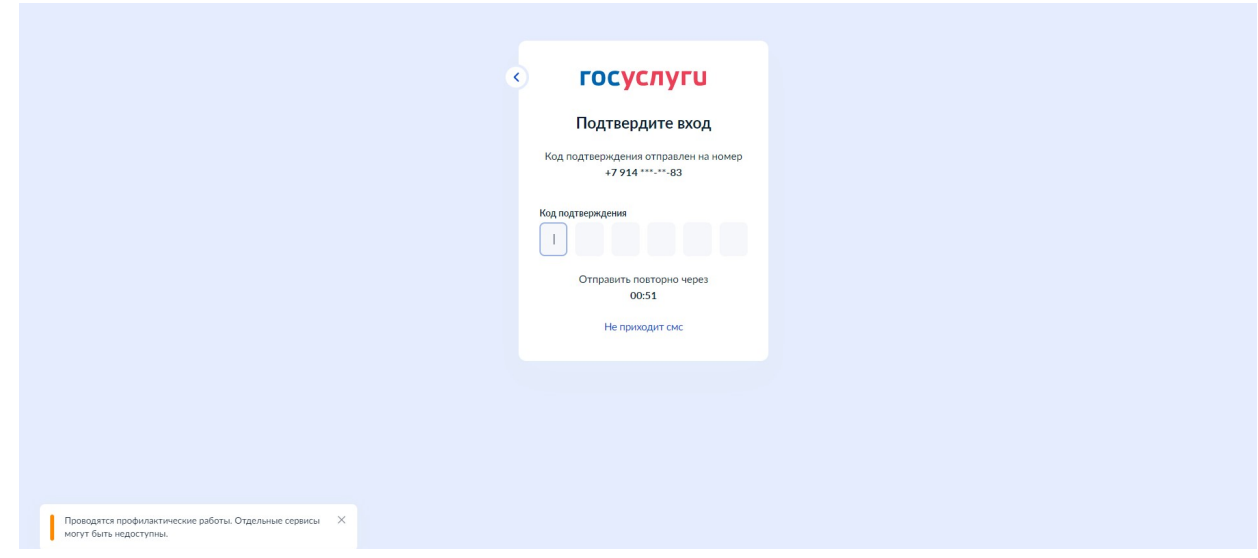

2. Нажмите на кнопку «Каталог услуг»

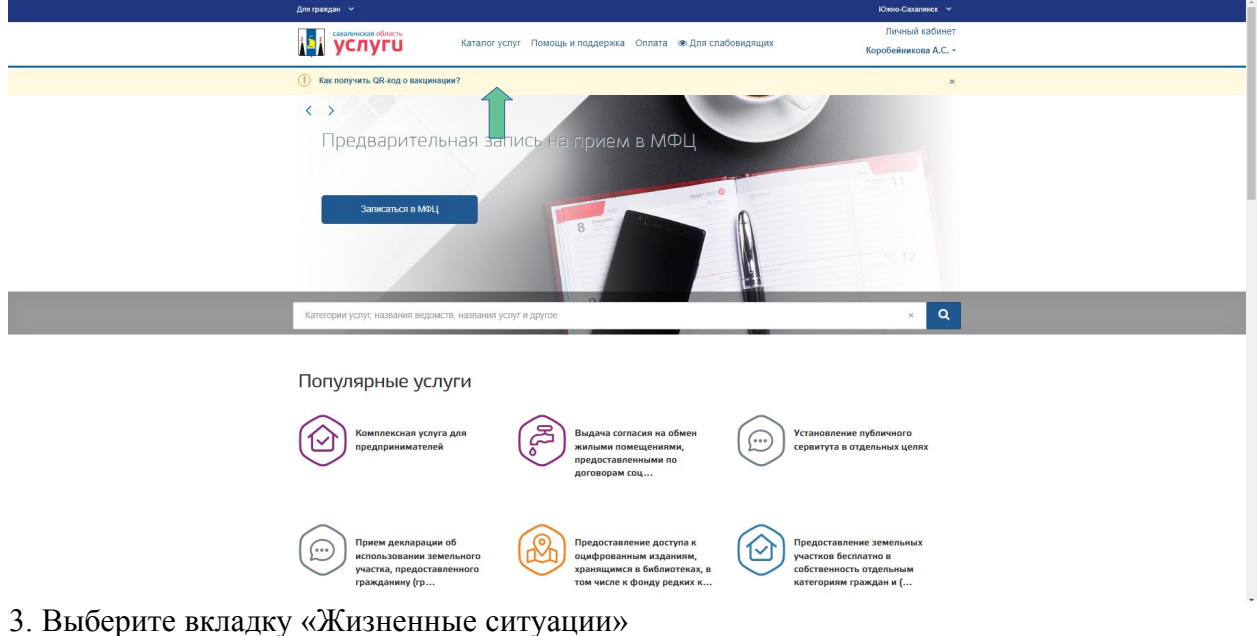

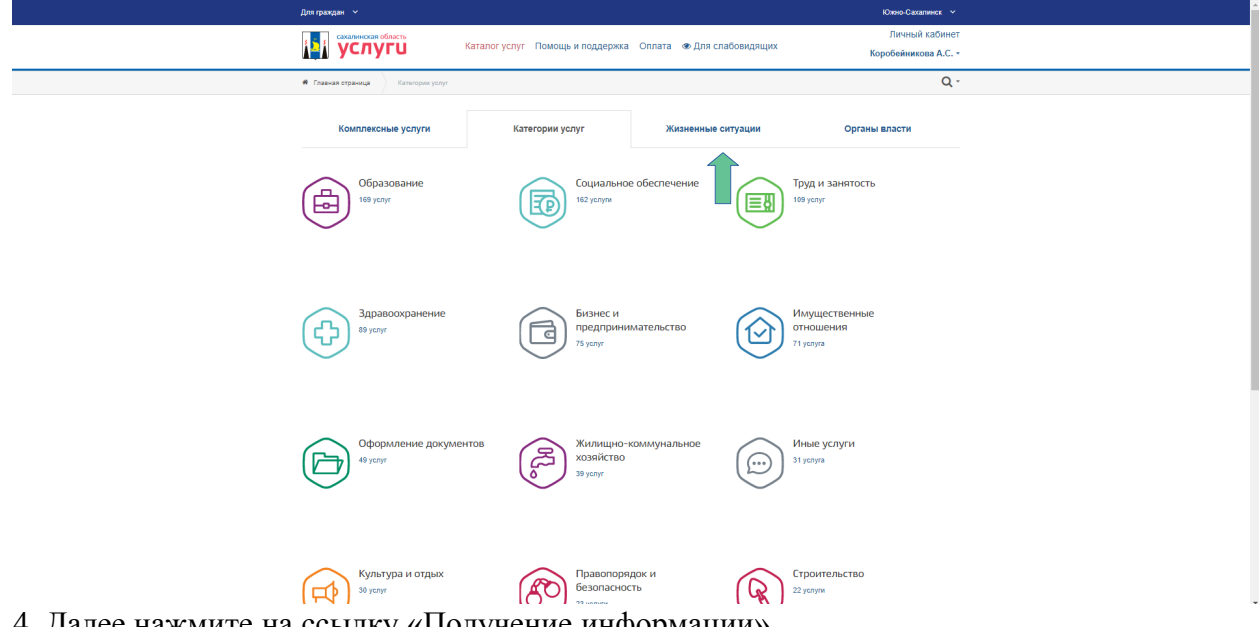

4. Далее нажмите на ссылку «Получение информации»

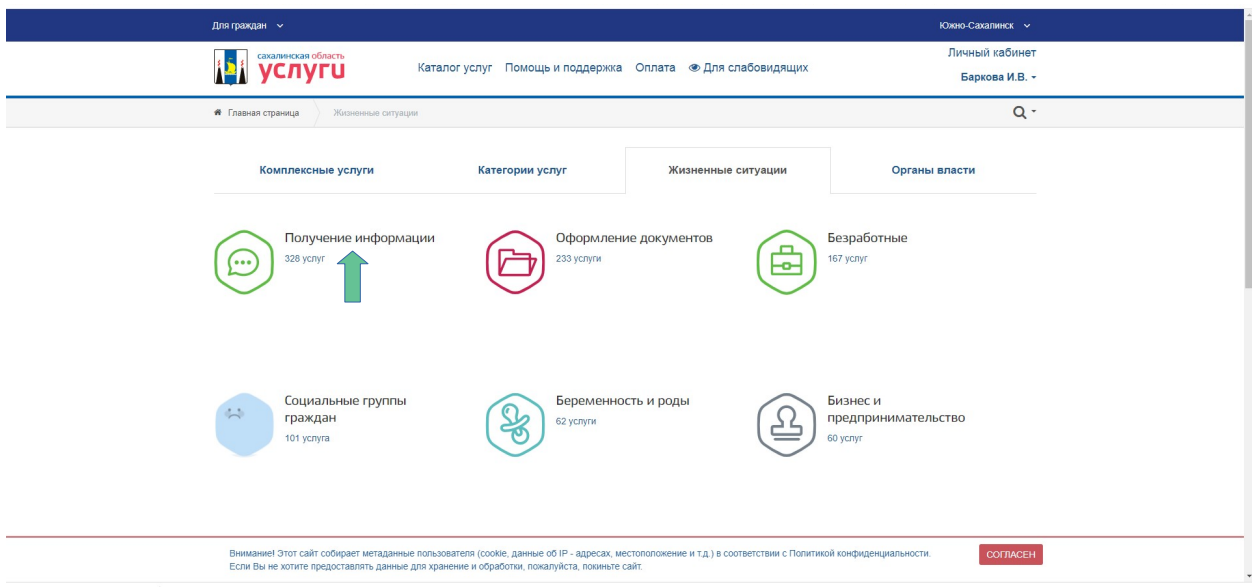

5. В появившемся окне нажмите кнопку «Загрузить ещё»

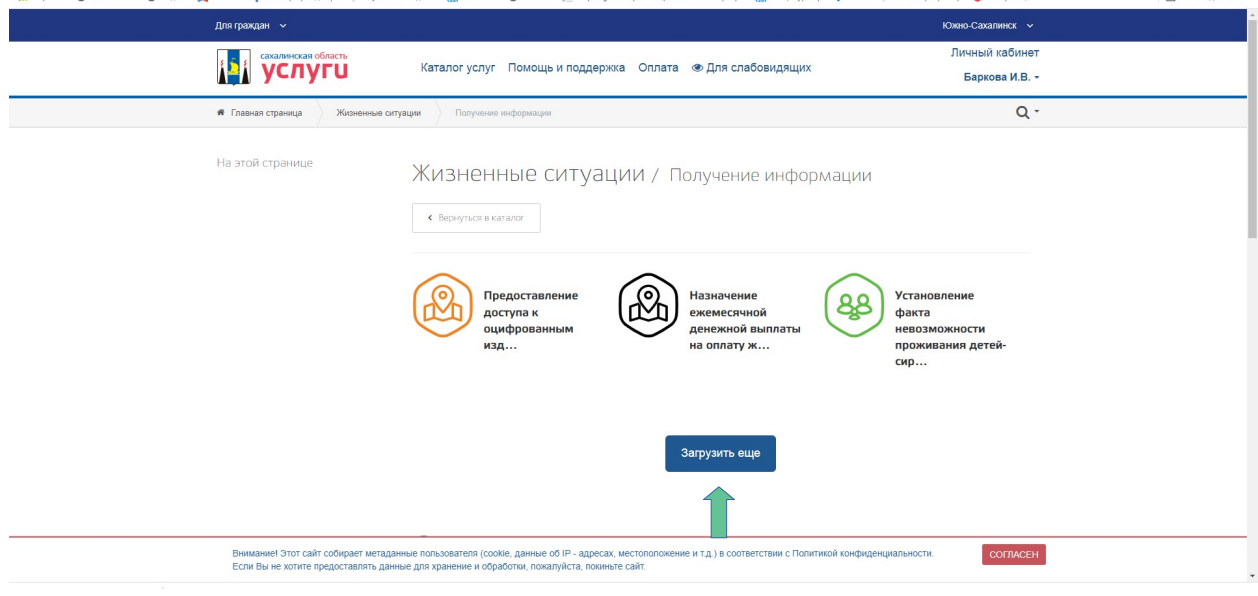

6. Нажмите на ссылку «Предоставление сведений, содержащихся в интегрированной автоматизированной информационной системе обеспечения градостроительной системе обеспечения градостроительной деятельности»

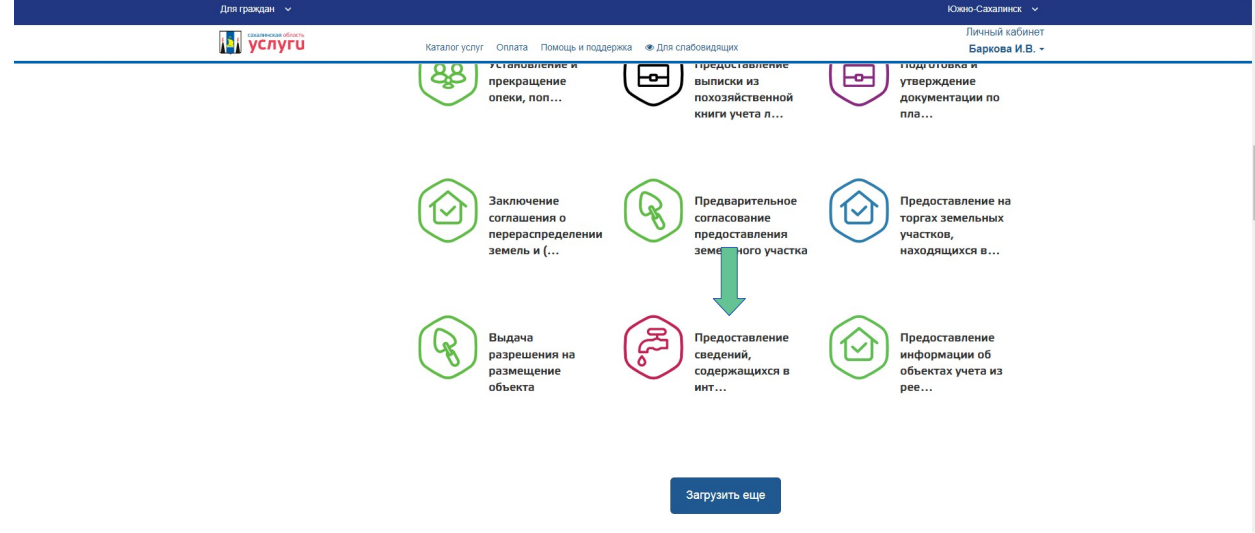

7. Если заявление подается физическим лицом, нажмите на ссылку «Получение сведений, содержащихся в ИАИСОГД для физических лиц».

Если заявление подается юридическим лицом, нажмите на ссылку «Получение сведений, содержащихся в ИАИСОГД для юридических лиц».

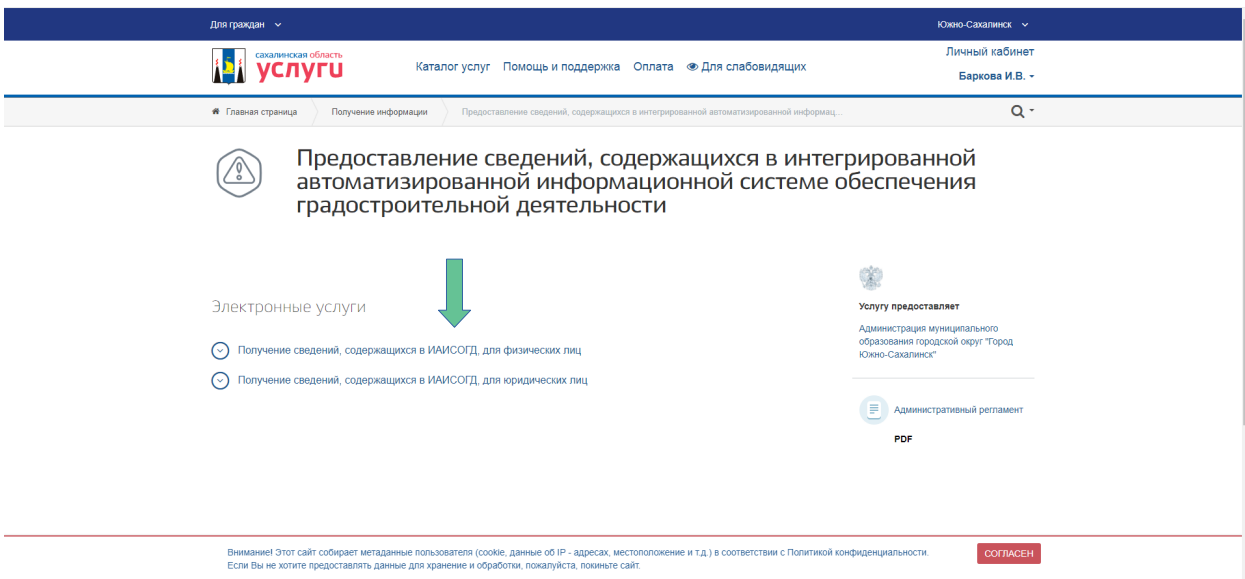

8. Нажмите кнопку «Получить услугу».

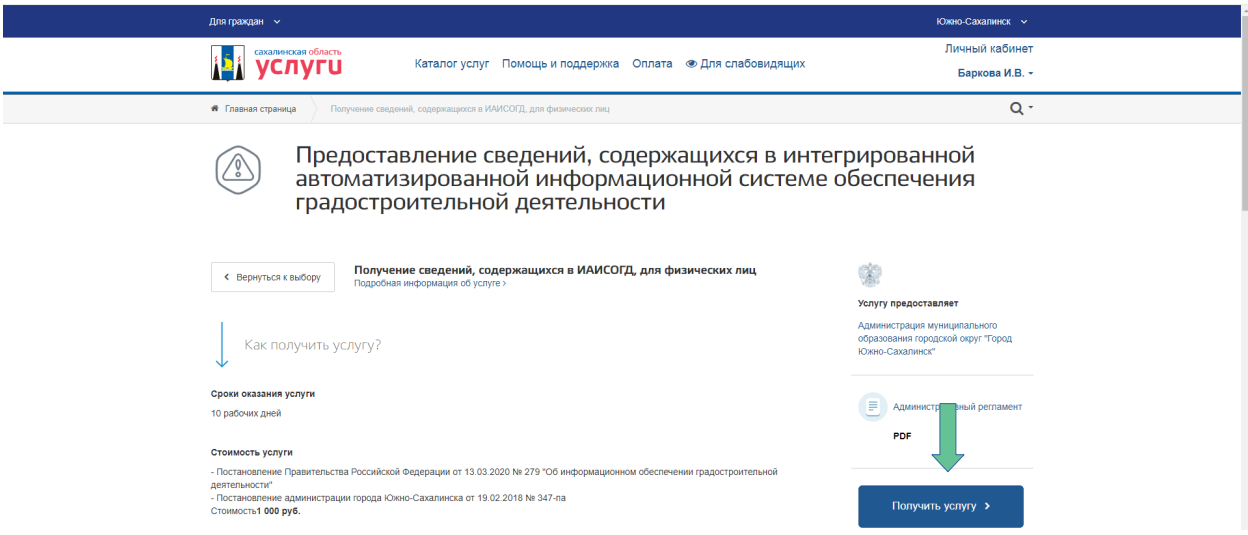

9. Подтвердите полноту и достоверность представленных данных и дать согласие на обработку персональных данных, проставив галочки таким образом:

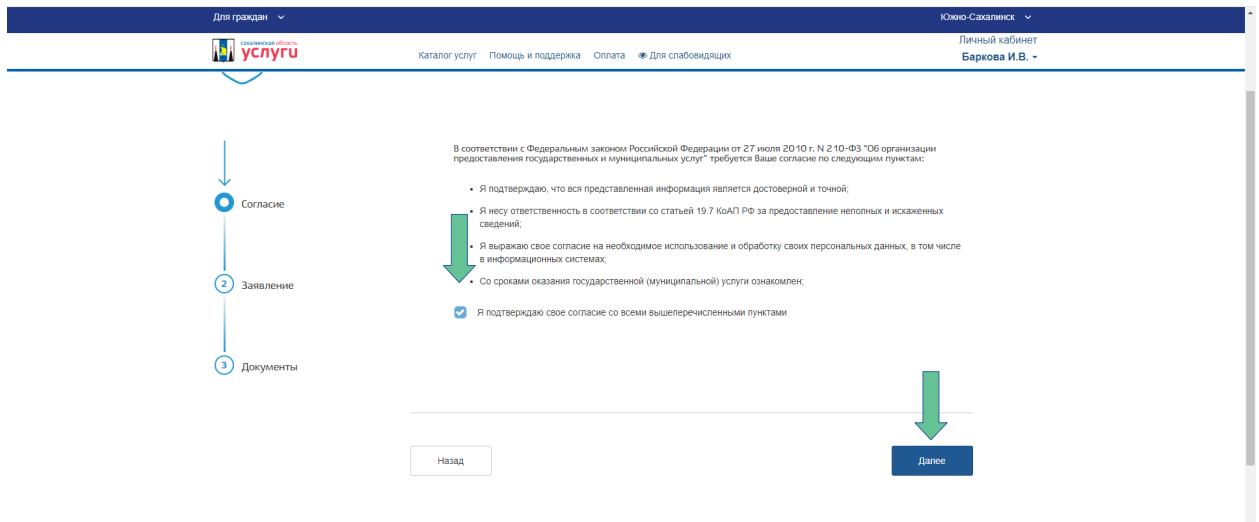

Нажмите кнопку «Далее»

11. Заполните форму заявления. Строки, отмеченные знаком «\*» обязательны к заполнению. Укажите сведения о заявителе, паспортные данные, контакты, адрес регистрации/проживания. Сведения отобразятся автоматически, необходимо проверить на соответствие.

При обращении юридического лица, сведения о юридическом отобразятся также автоматически. Необходимо проверить их на соответствие.

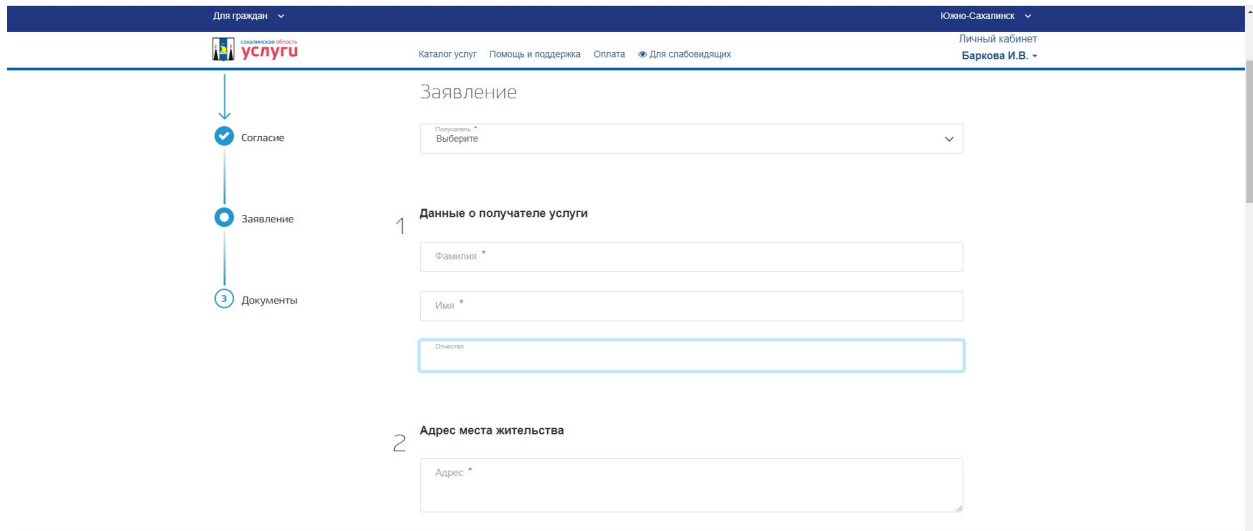

Указать «Кадастровый номер земельного участка» и «Расположение по адресу»

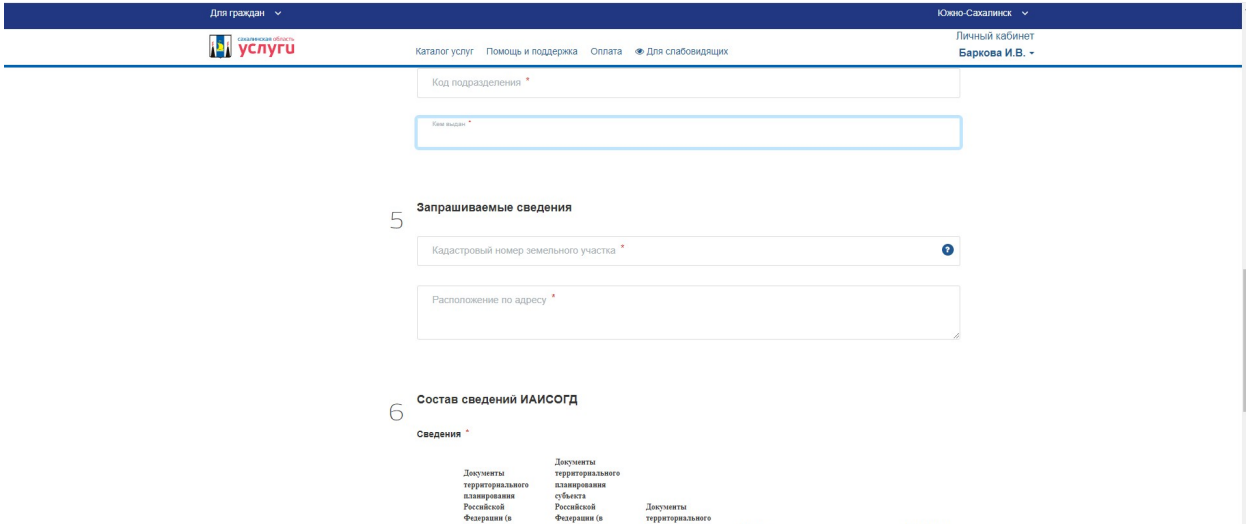

Далее выбираем «Состав сведений ИАИСОГД»

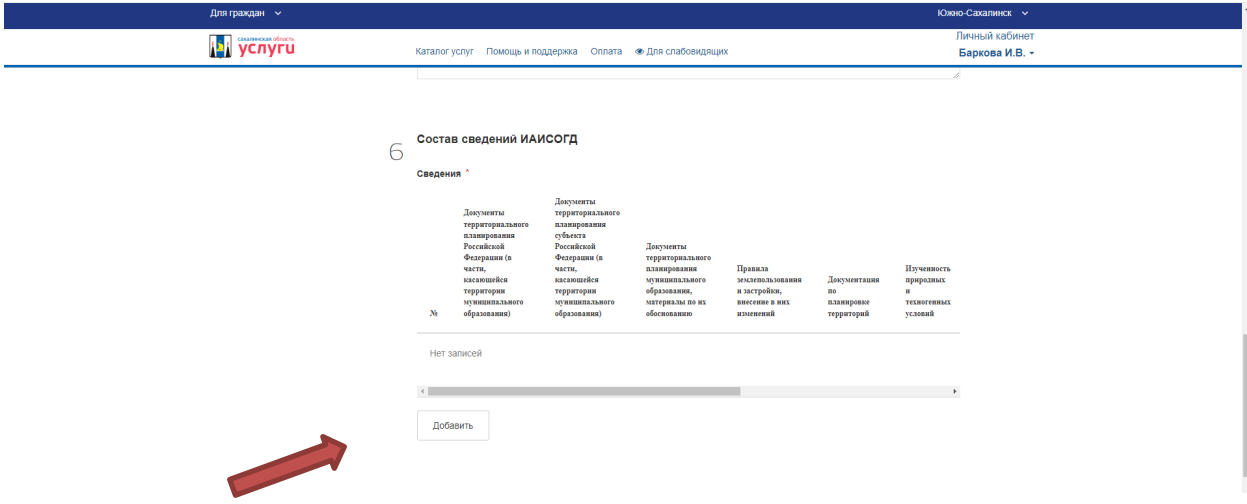

Далее выбираем те сведения которые необходимо запросить и нажимаем кнопку «Сохранить»

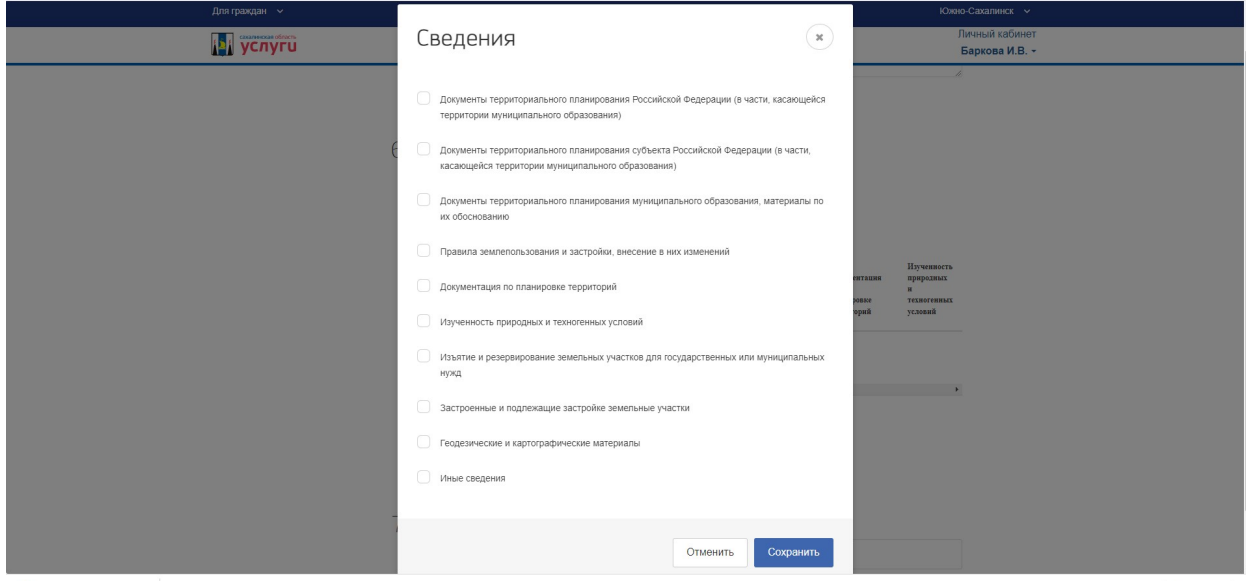

Далее выбираем «Способ получения»

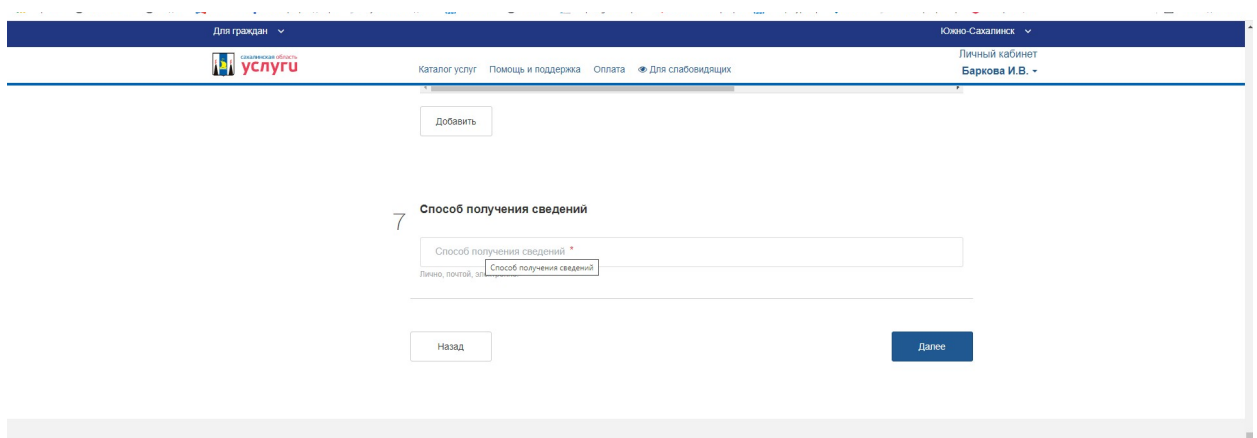

12. Загрузите необходимые документы (Документы, отмеченные знаком «\*» являются обязательными).

Электронные документы и электронные образы документов, предоставляемые через "Личный кабинет" на РПГУ, должны соответствовать следующим требованиям:

1) размер одного файла, содержащего электронный документ или электронный образ документа, не должен превышать 10 Мб. Максимальный объем всех файлов - 50 Мб;

2) допускается предоставлять файлы следующих форматов: txt, rtf, doc, docx, pdf, xls, xlsx, jpg, tiff, gif, rar, zip. Предоставление файлов, имеющих форматы, отличные от указанных, не допускается;

3) документы в формате Adobe PDF должны быть отсканированы в черно-белом либо сером цвете, обеспечивающем сохранение всех аутентичных признаков подлинности (качество - не менее 200 точек на дюйм), а именно: графической подписи лица, печати, углового штампа бланка (если приемлемо), а также реквизитов документа;

4) каждый отдельный документ должен быть загружен в систему подачи документов в виде отдельного файла. Количество файлов должно соответствовать количеству документов, представляемых через РПГУ и ЕПГУ, а наименование файлов должно позволять идентифицировать документ и количество страниц в документе;

5) файлы не должны содержать вирусов и вредоносных программ.

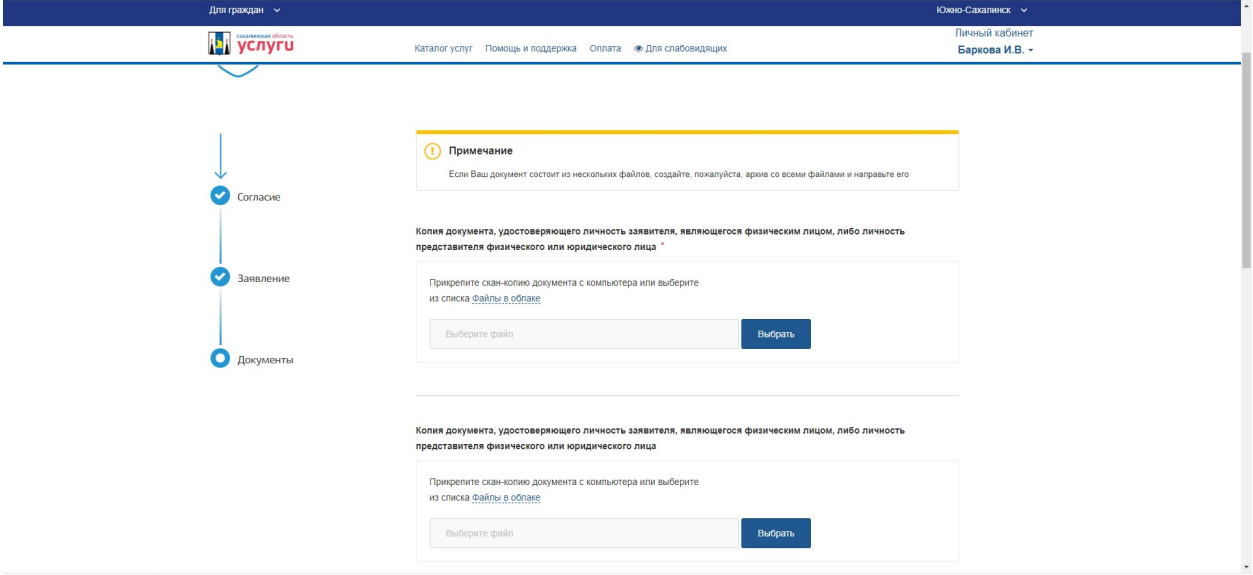

Во второй вкладке документы «Копия документа, удостоверяющего личность заявителя, являющегося физическим лицом, либо личность представителя физического или юридического лица» необходимо приложить документ, подтверждающий полномочия представителя заявителя

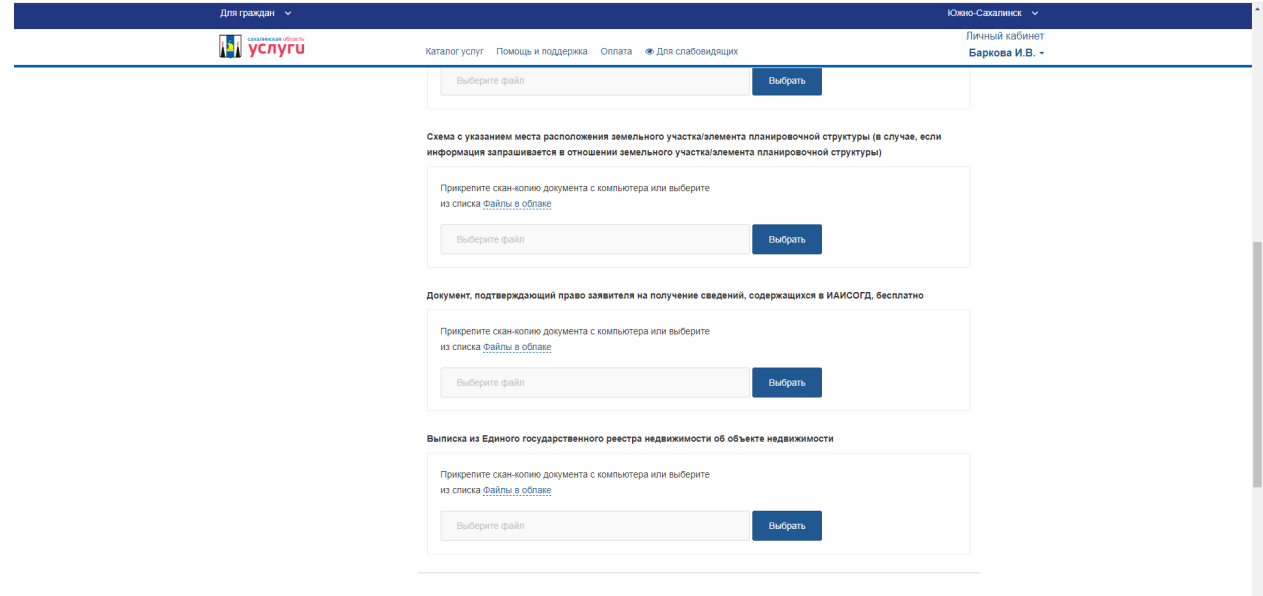

13. После загрузки необходимых документов, нажмите кнопку «Отправить» для направления заявления в орган.

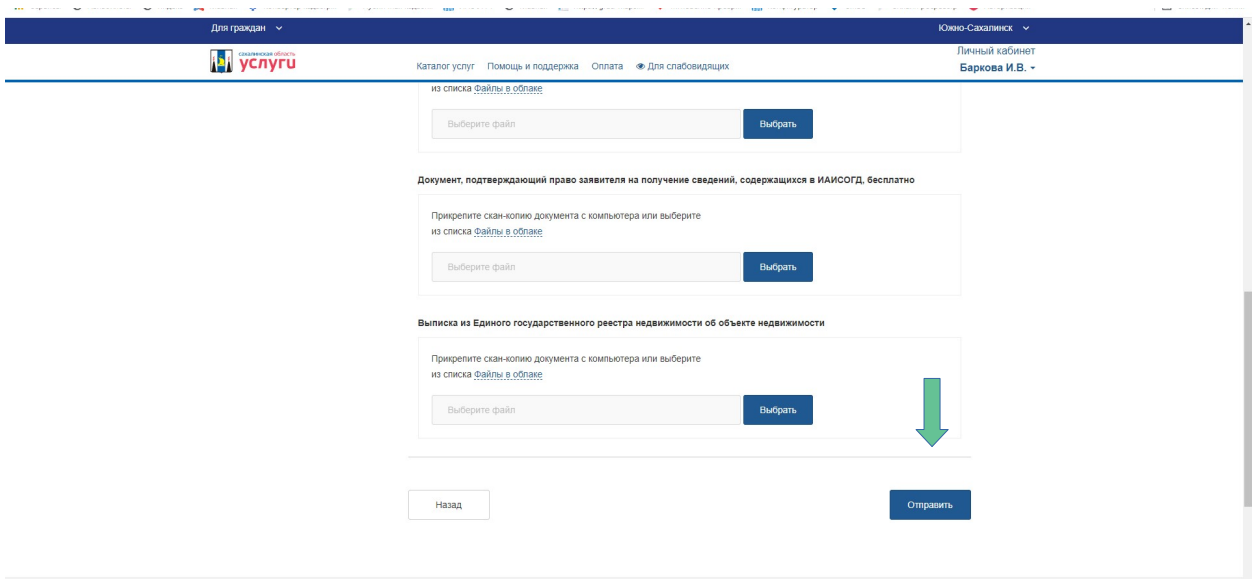

В случае возникновения вопросов при заполнении, отправке заявления Вы можете обратиться в МКУ «ЦИОГД» города Южно-Сахалинска по телефонам:

8 (4242) 300674 добавочные номера 2, 5, 6

8 (4242) 312645 добавочные номера 1, 2, 3, 4, 5, 6